## 富士通社製ノートパソコンに付属する Mr.WLANner について

Mr.WLANner がインストールされている富士通社製のノートパソコンにおいて,徳島大学無線ネットワーク接続 マニュアルの手順通りに設定しても接続がうまくできない現象を確認いたしました.Mr.WLANner を使って設定を 行うことで接続できますので,以下を参考に設定を行ってください.

- (1) 徳島大学無線ネットワークサービス提供エリア内で Mr.WLANner を開きます.
- (2) 「tokushima-uWLAN」ネットワークが表示されますので,マウスポインタを合わせて右クリックを押します.
- (3) メニューから「編集」を選びます.

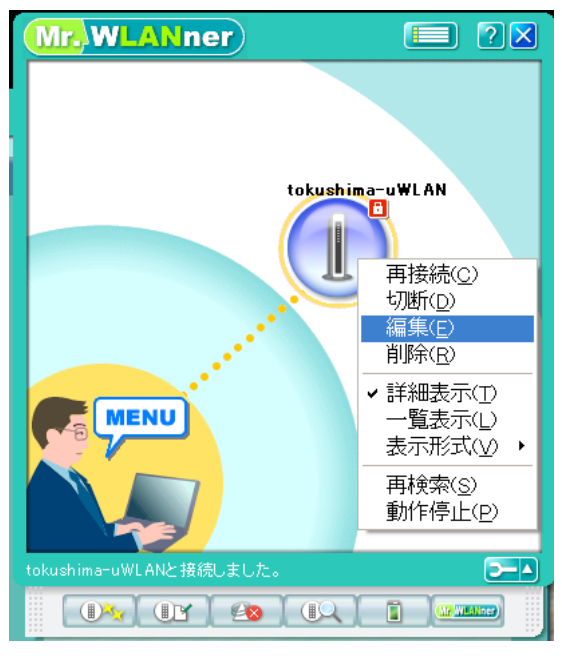

- (4) 設定項目から「tokushima-uWLAN」⇒「セキュリティ」⇒「拡張認証」を開きます.
- (5) 下の図のように指定し(教職員の場合,EAP の種類は TLS を選びます),「EAP 情報詳細」ボタンを押します.

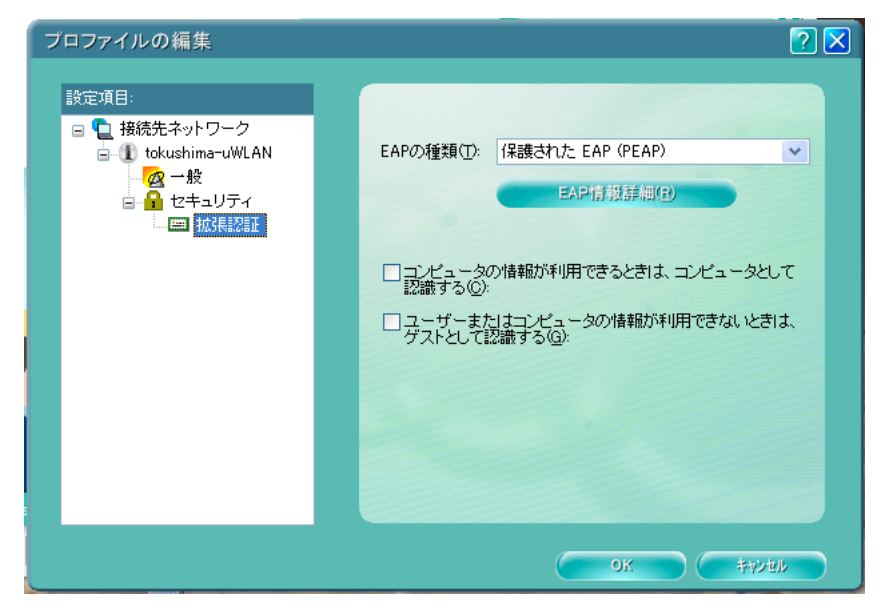

(6) 以降は徳島大学無線ネットワーク接続マニュアルの手順に沿って設定してください.